# www.communication.com/www.communication.com/www.com/www.com/www.com/www.com/www.<br>The communication of the communication of the communication of the communication of the communication of the c │ 電子証明書関連操作マニュアル (ダウンロード方式)

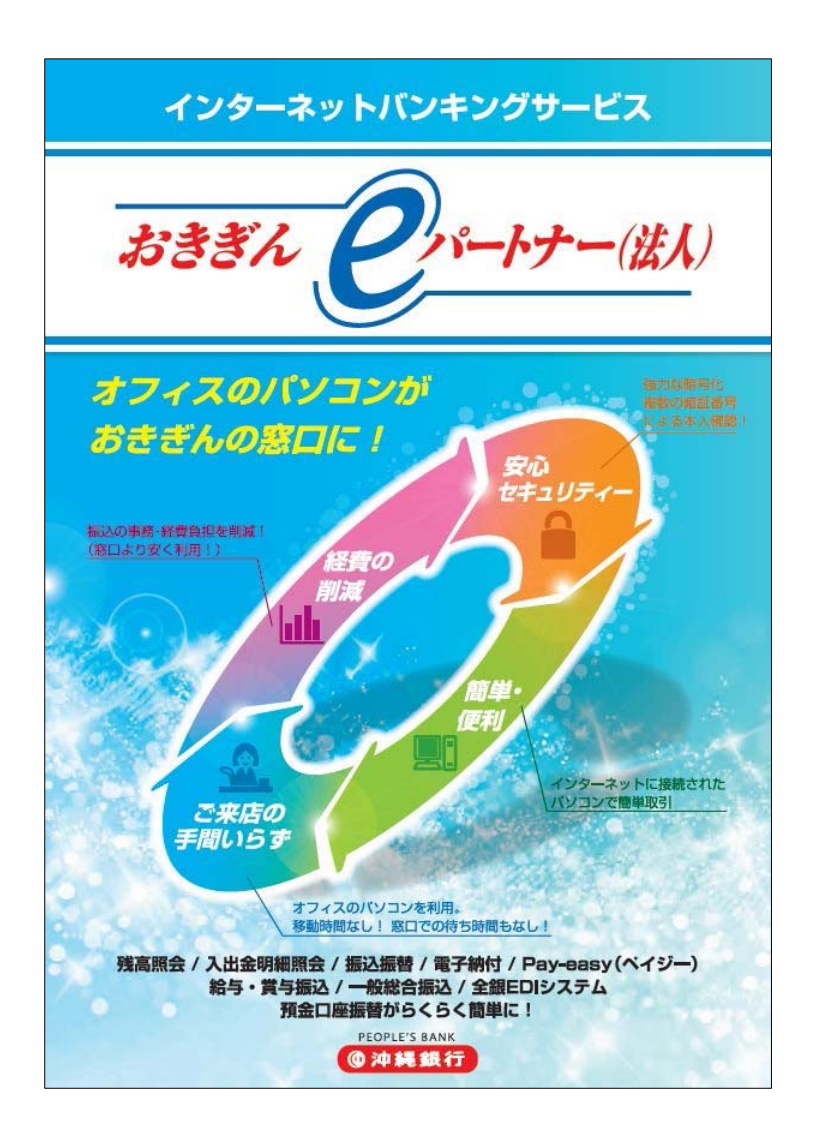

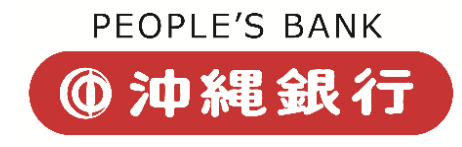

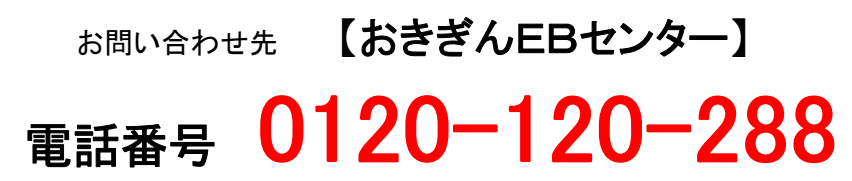

受付時間/9:00~17:00(土日祝祭日除く)

### 目次

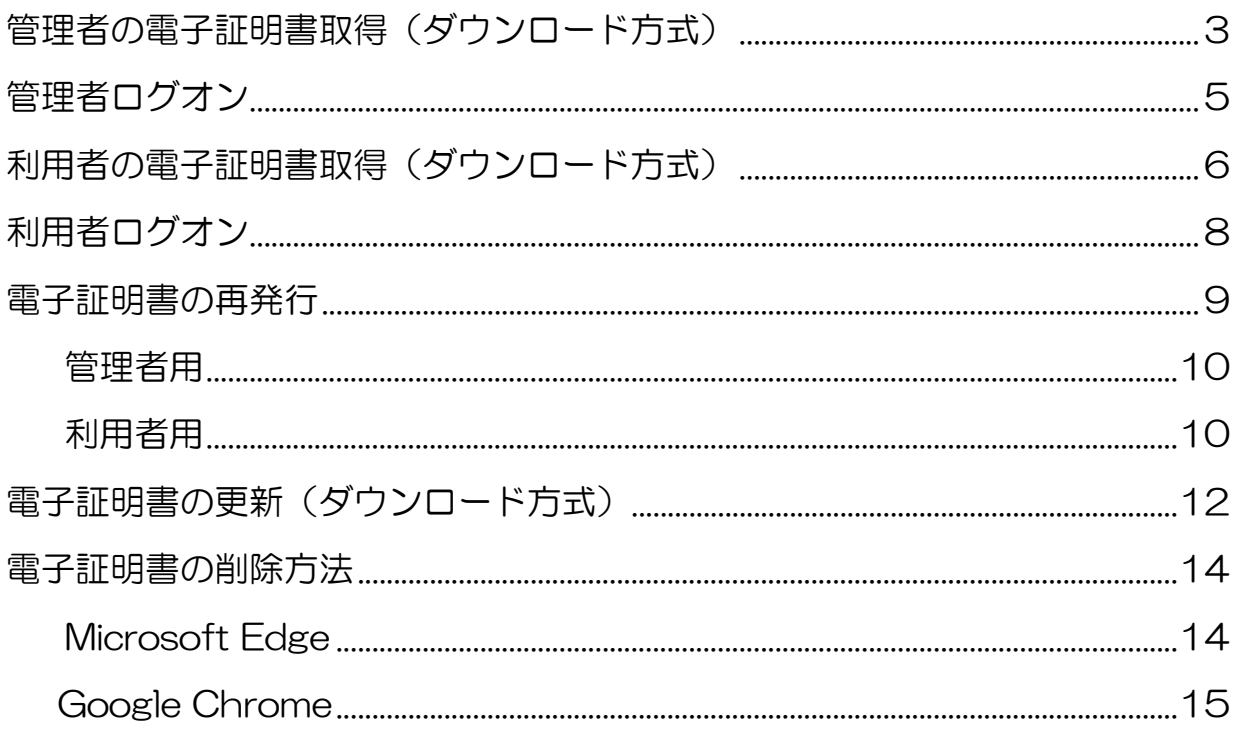

# 管理者の電子証明書取得 (ダウンロード方式)

- > 電子証明書を用いてログオン(以下「電子証 明書方式」とします)する為に、電子証明書 を取得する作業です。
- > 雷子証明書方式では、雷子証明書を取得した パソコン以外からはログオン出来なくなる 為、管理者が利用できるパソコンを限定し、 セキュリティを高めることが出来ます。
- ※ 詳細につきましては、当行ホームページのセキュ リティチェックをご確認ください。
- 専用アプリケーションのダウンロード または実行ができない場合は、専用アプ リケーションを使用せずに、「電子証明 書」の取得、およびインストールを行い ます。
- 1. 沖縄銀行ホームページから、 「e パートナー(法人)」 ↓

「管理者ログオン」をクリックします。

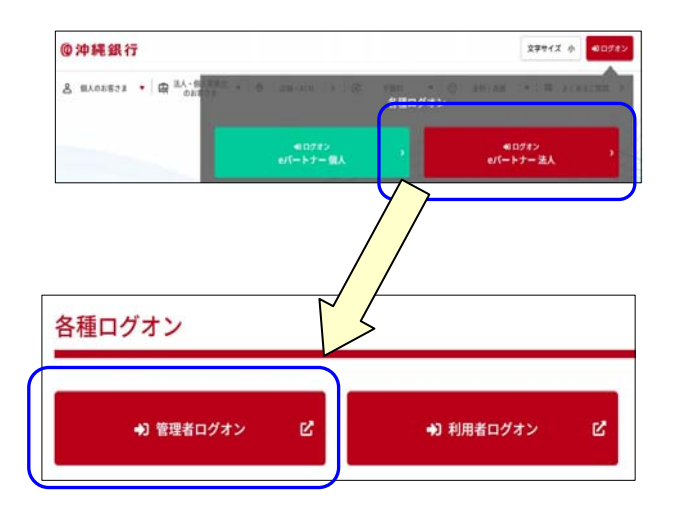

- 2. 【電子証明書方式のお客さま】から、「電子 証明書取得はこちらから」をクリックしま す。
- 3. 「契約法人ID」「契約法人暗証番号」を入

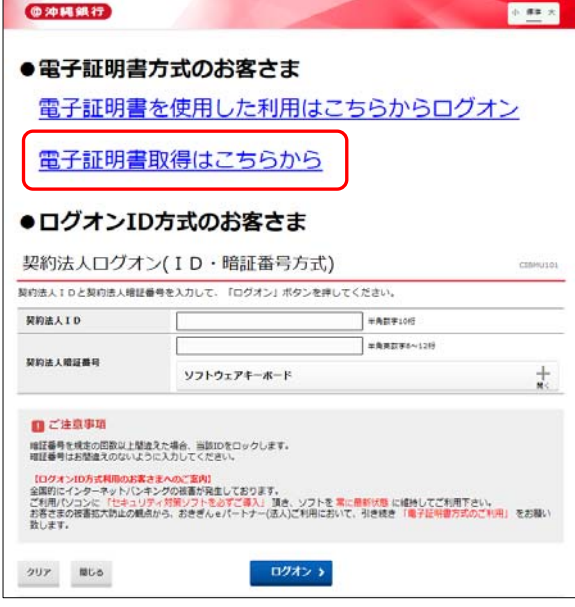

力し、「取得」をクリックします。

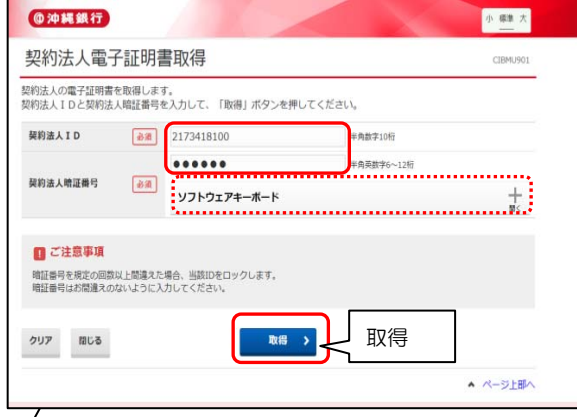

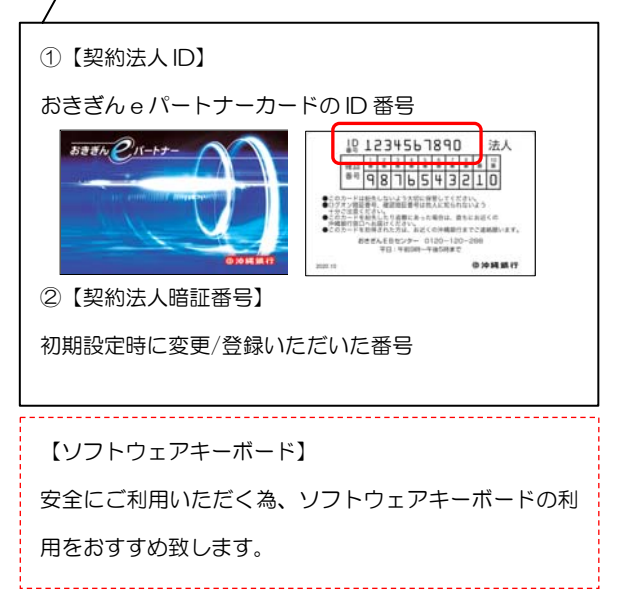

4. 「アプリケーションのダウンロードまたは 実行ができない場合は、こちらの画面から証: 明書の取得をお願いします。」の「こちら」 をクリックします。

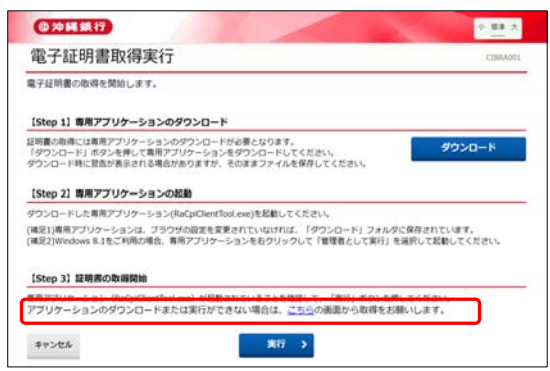

5. 「実行」をクリックします。

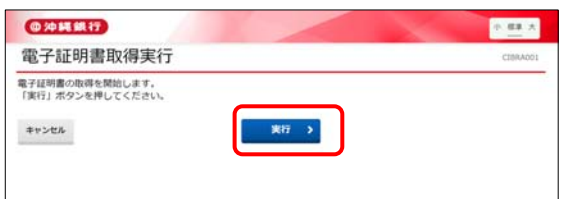

6. 電子証明書取得中が表示されます。

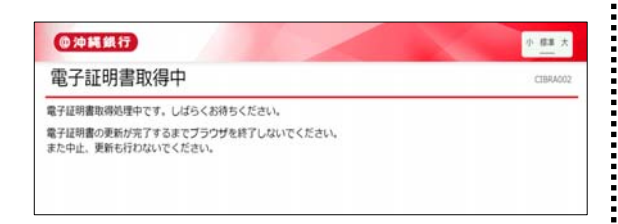

- 7. 電子証明書取得完了となりましたら、取得し た電子証明書のダウンロードとインポート するため、「ダウンロード」をクリックしま す。
	- ※ 取得した電子証明書は 1 年ごとの更新が必要です。

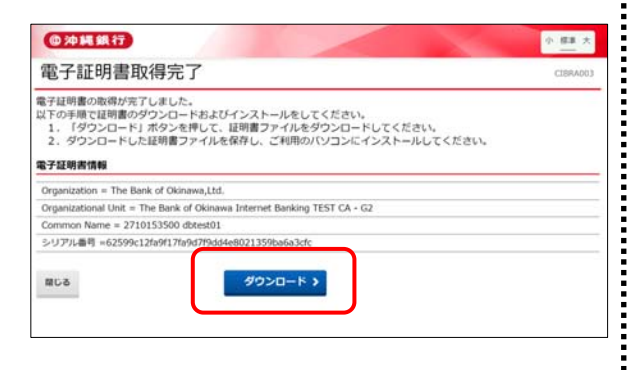

8. ダウンロードした「certiflcate.p12」を起 動するため、「ファイルを開く」をします。

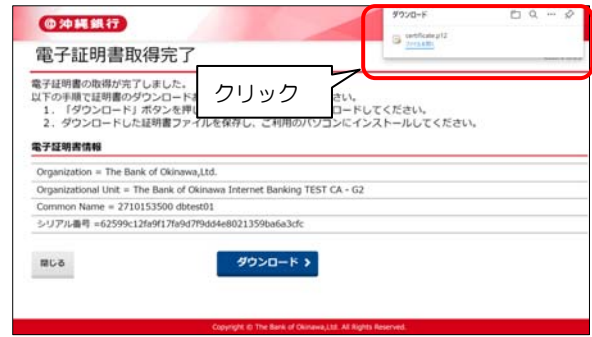

- 9. 初期表示のまま、「次へ」ボタンを押下しま す。
	- ・保存場所:現在のユーザー

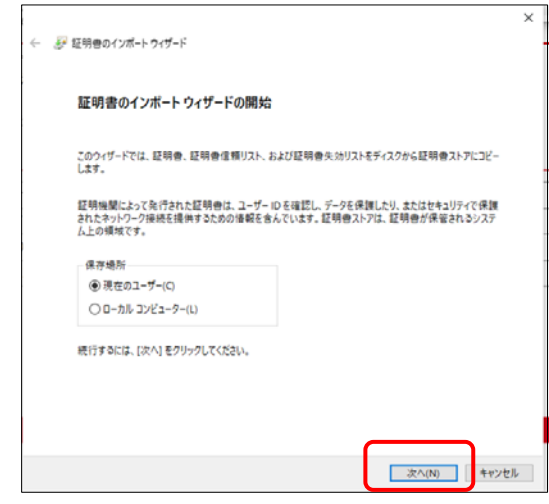

10. 初期表示のまま、「次へ」ボタンを押下しま

す。

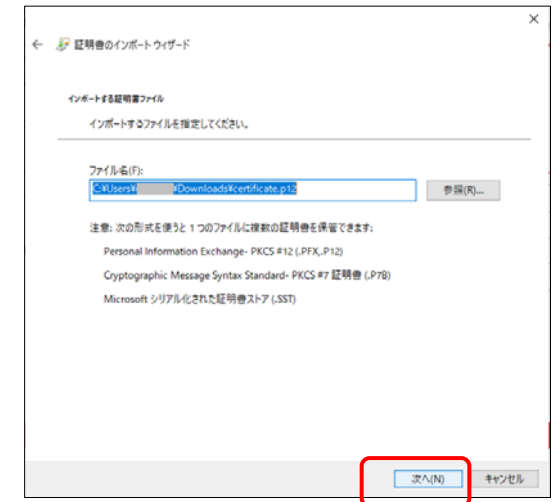

11. 初期表示のまま、「次へ」ボタンを押下しま:

- す。
- ・パスワード:なし
- ・インポートオプション

「すべての拡張プロパティを含める」のみチェ:

ック

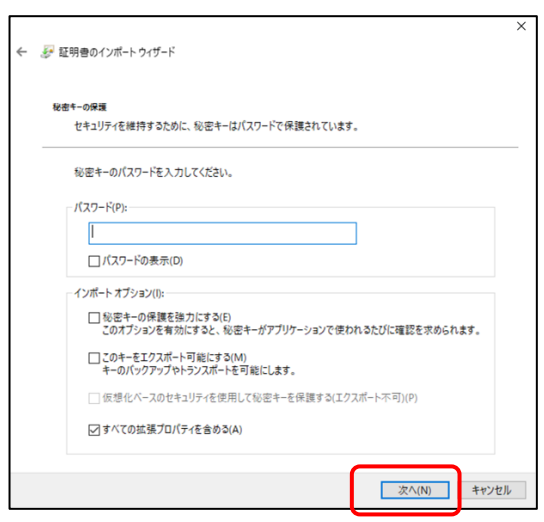

- 12. 初期表示のまま、「次へ」ボタンを押下しま: す。
	- ・「証明書の種類に基づいて、自動的に証明書 を選択する」を選択

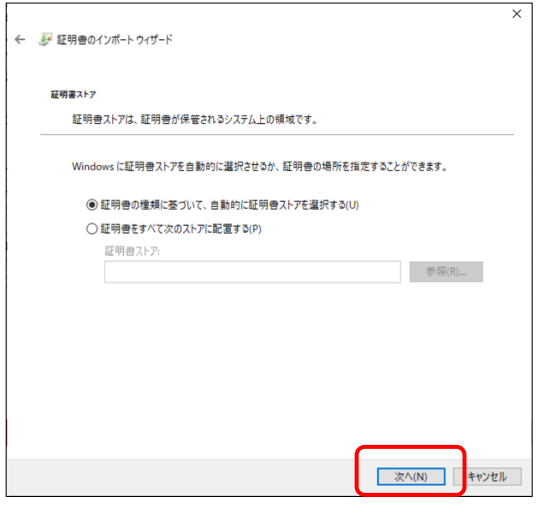

13. 完了画面が表示されたら 「完了」ボタンを 押下します。

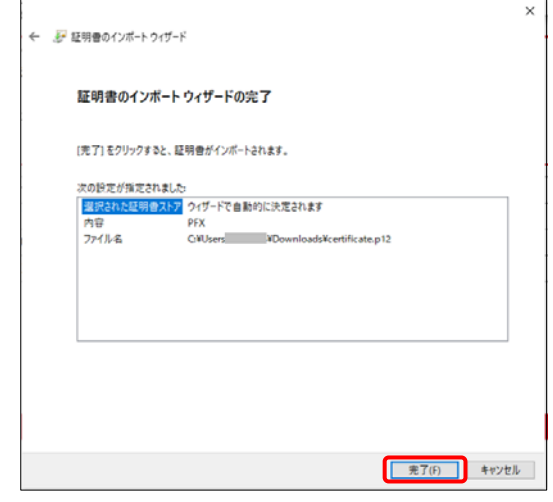

14. 「正しくインポートされました。」の画面が 表示されたら「OK」をクリックします。

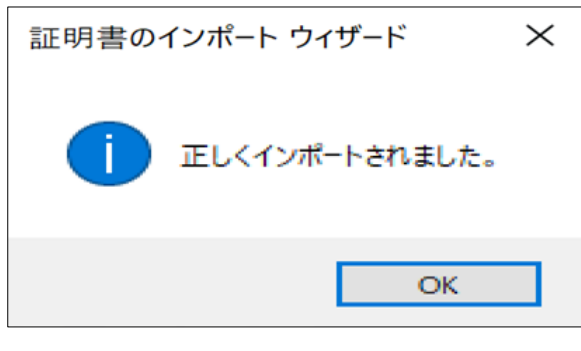

ブラウザを全て閉じます。

:<br>:<br>:

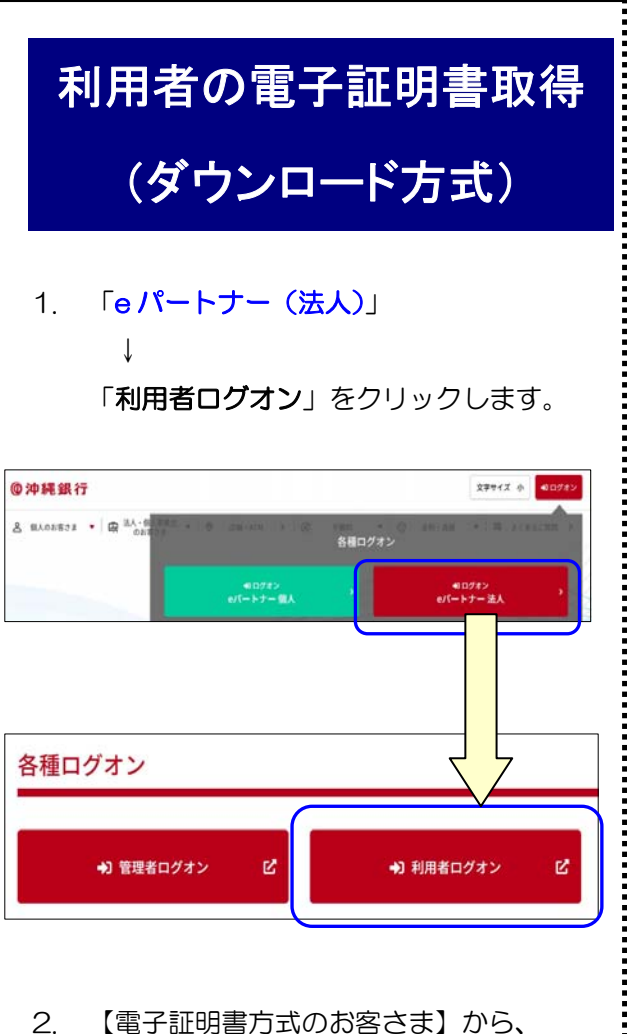

「電子証明書取得はこちらから」をクリッ クします。

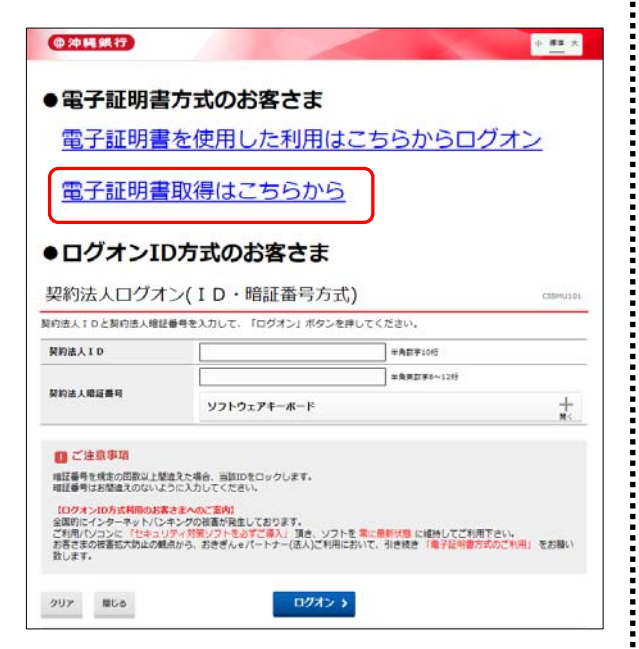

3. 「契約法人 ID」「利用者 ID」「利用者暗証 番号」を入力し、「取得」をクリックしま す。

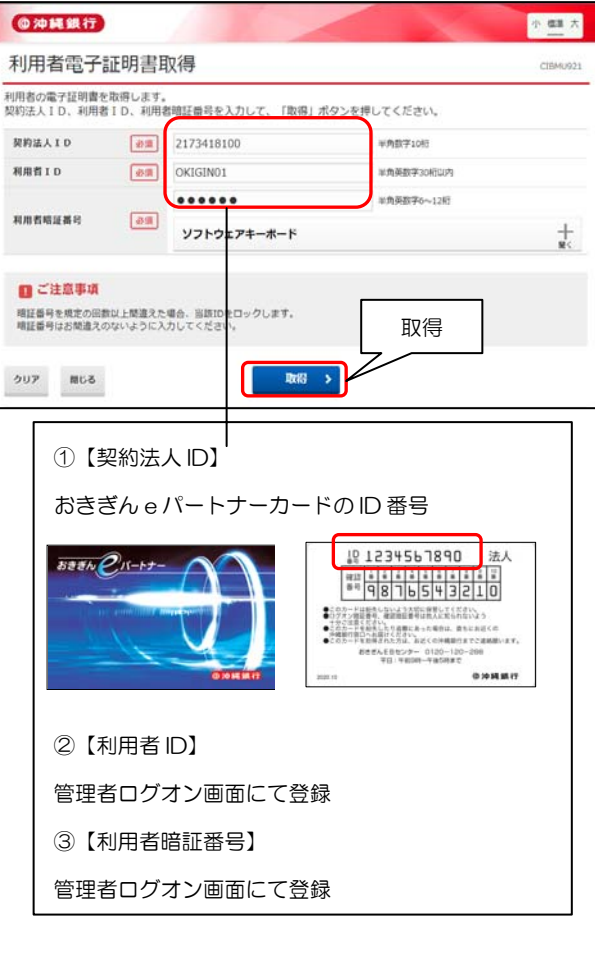

4. 「アプリケーションのダウンロードまたは 実行ができない場合は、こちらの画面から証 明書の取得をお願いします。」の「こちら」 をクリックします。

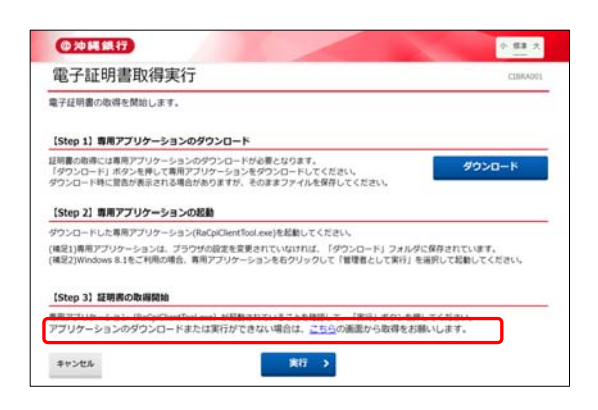

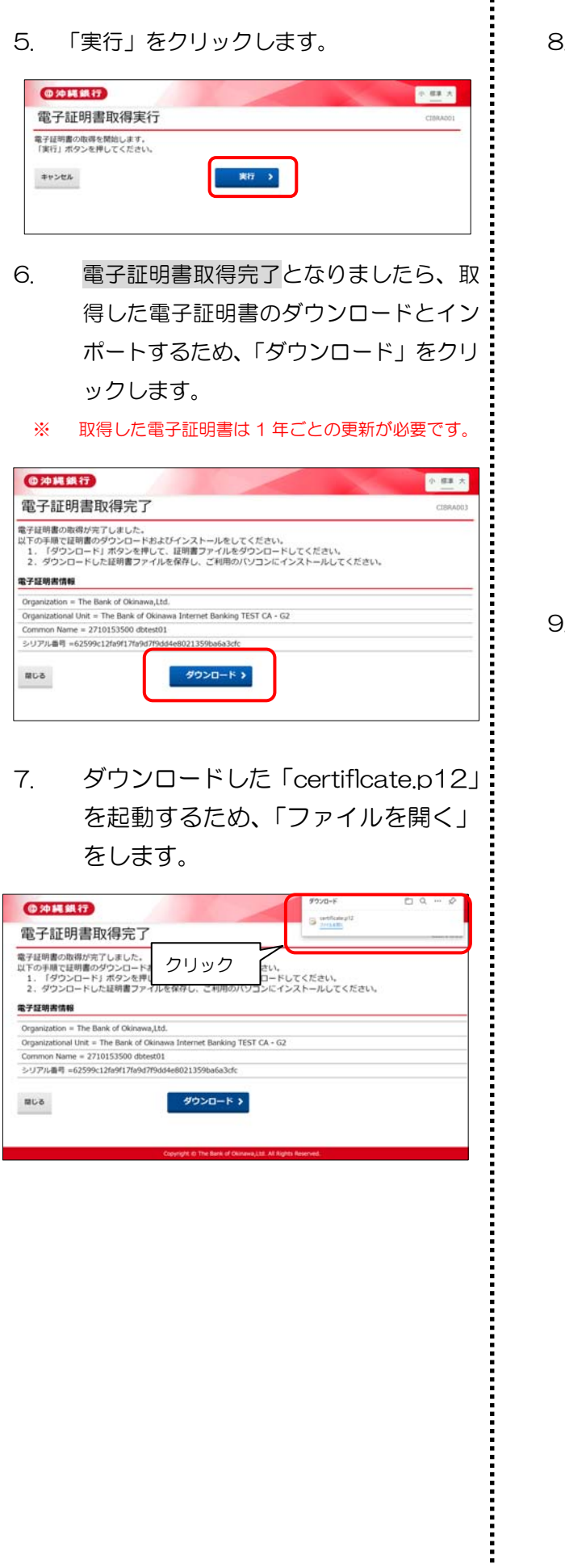

8. 初期表示のまま、「次へ」ボタンを押下し ます。

・保存場所:現在のユーザー

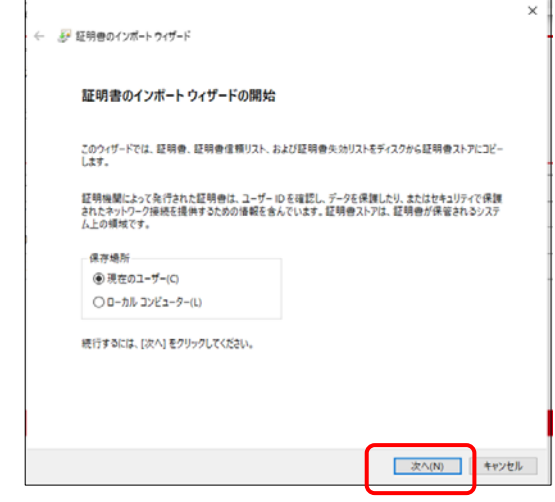

初期表示のまま、「次へ」ボタンを押下し ます。

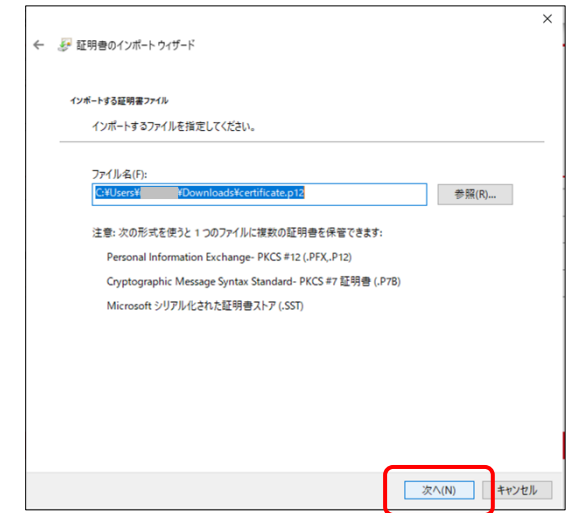

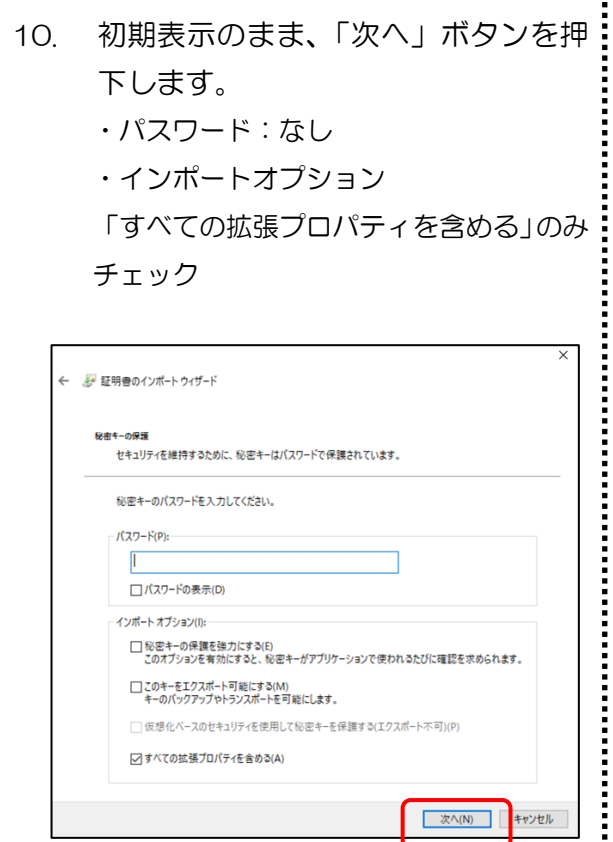

 $\sqrt{2}$ □パスワードの表示(D) -<br>インポート オプション(1): -

i<br>:<br>:

11. 初期表示のまま、「次へ」ボタンを押: 下します。

□ 秘密キーの保護を強力にする(E)<br>- このオブションを有効にすると、秘密キーがアブリケーションで使われるたびに確認を求められます。

□仮想化パースのセキュリティを使用して秘密キーを保護する(エクスポート不可)(P)

□このキーをエクスポート可能にする(M)<br>キーのバックアップやトランスポートを可能にします。

☑ すべての拡張プロパティを含める(A)

・「証明書の種類に基づいて、自動的に証明 書を選択する」を選択

■ 次へ(N) ■ キャンセル

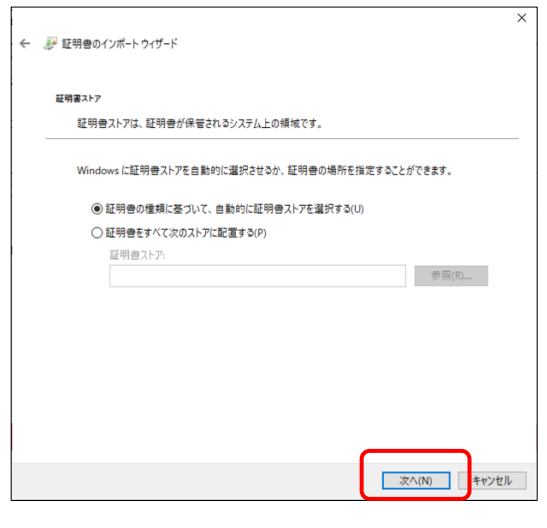

12. 完了画面が表示されたら 「完了」ボ タンを押下します。

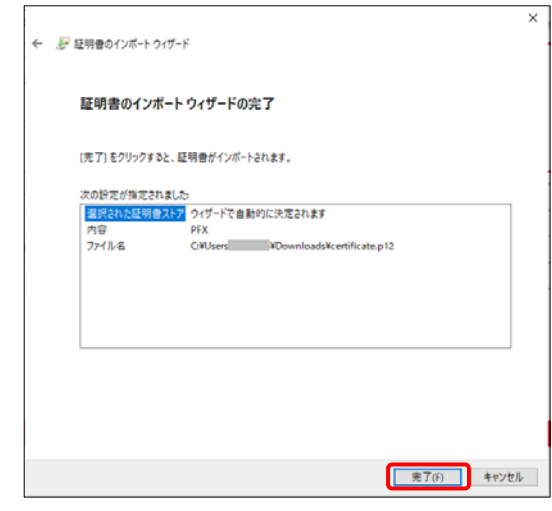

13. 「正しくインポートされました。」の画面が 表示されたら「OK」をクリックします。

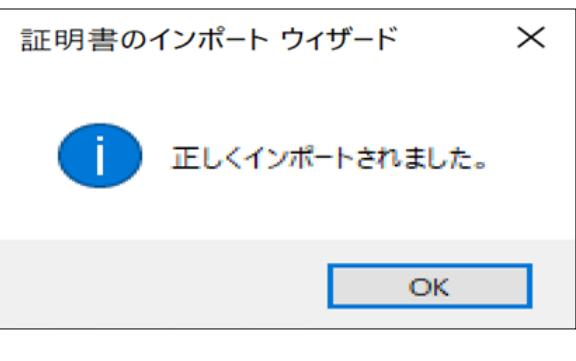

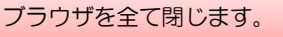

..................

# 電子証明書の再発行

### 管理者用

- 管理者用(管理者ログオン画面)の電子証明 書再発行につきましては、当行窓口にて書面 での再発行依頼のお手続き後、パソコンから 再取得の操作が可能となります。
	- ※ 当行ホームページより専用の依頼書のダウン ロードを行い、必要事項をご記入し、お届け印 をご持参のうえ最寄の当行取扱窓口で手続き を行ってください。
	- ※ 再取得の操作につきましては、本マニュアルの、 3~5 ページ「管理者の電子証明書取得」の操 作をお願いいたします。
- **▶ 今まで e パートナーを利用していたパソコ** ンと同じパソコンで再発行を行う場合は、再 発行前の電子証明書(今まで使用していた電子 証明書)を削除していただきますが、ご利用: のブラウザで操作の方法が異なりますので: 該当のページをご参照ください。 Microsoft Edge で操作の方 14 ページ Google Chrome で操作の方 15 ページ
	- ※ 別のパソコンで再発行を行う場合は、操作の必 要はございません。

### 利用者用

1. 沖縄銀行ホームページから、 「e パートナー(法人)」 ↓

「管理者ログオン」をクリックします。

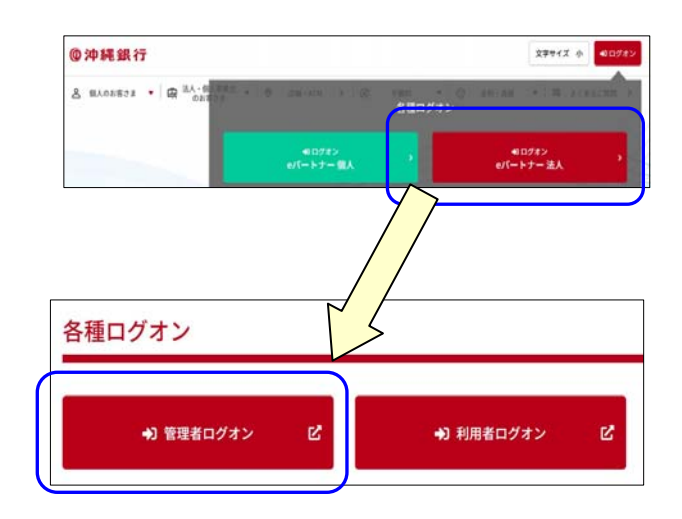

### 2. 「電子証明書を使用した利用はこちらから ログオン」をクリックします。

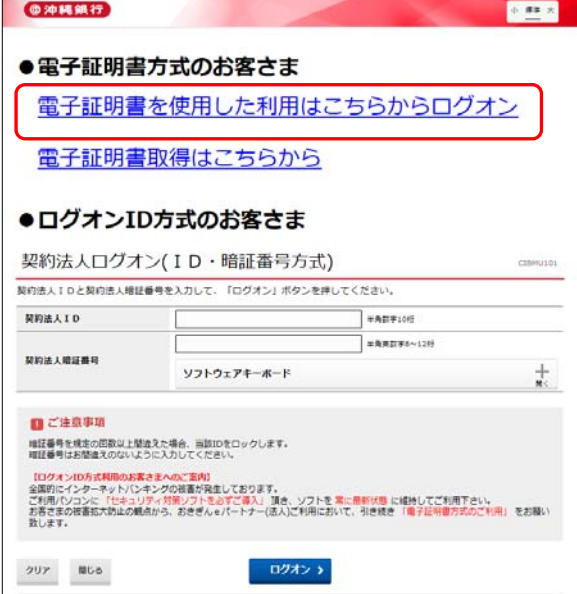

3. 証明書の選択が表示されますので、管理者用: の電子証明書を選択し、「OK」をクリック: します。

管理者用(契約法人)の電子証明書は、契約法人ID のみ (数字 10桁) 表示されます。 認証用の証明書の選択  $\sim$   $\sim$ <u>.</u><br>Die bestehende

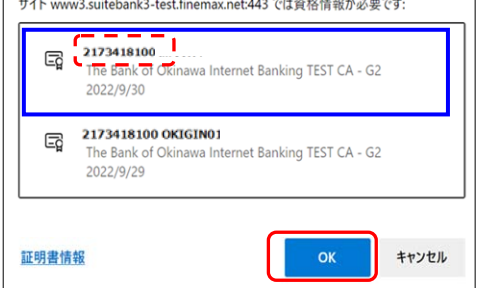

4. 「契約法人暗証番号」を入力し、「ログオン」

をクリックします。

| (@沖縄銀行)                                                                | 小標準大          |
|------------------------------------------------------------------------|---------------|
| 契約法人ログオン(電子証明書方式)                                                      | ⑴契約法人暗証番号     |
| 契約法人暗証番号を入力して、「ログオン」ボタンを押してください。                                       |               |
| 契約法人暗証番号<br>必须<br>ソフトウェアキーボード                                          | 英数字6~12桁<br>쿲 |
| ■ ご注意事項<br>暗証番号を規定の回数以上間違えた場合、当該IDをロックします。<br>暗証番号はお間違えのないように入力してください。 |               |
| ログオン ><br>クリア<br>開じる                                                   | 2ログオン         |

5. 「契約法人ワンタイムパスワード」を入力

し、「次へ」をクリックします。

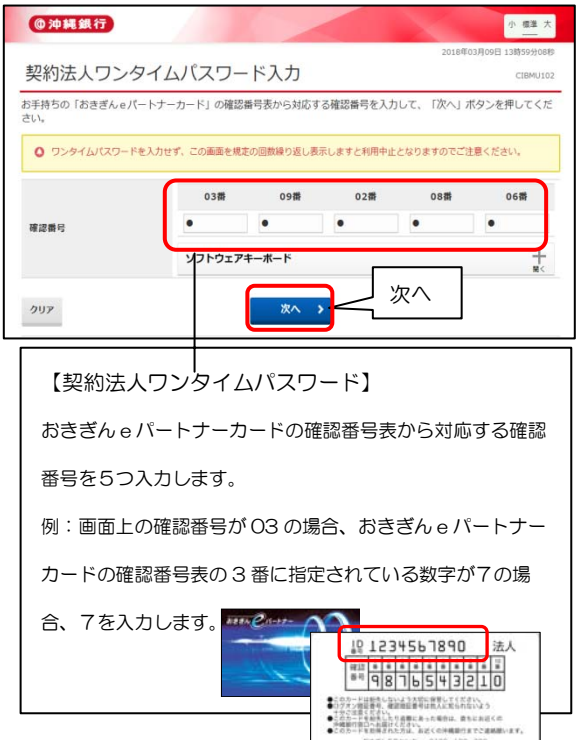

6. 管理者トップページが表示されましたら、

#### 「利用者・業務情報登録/変更」

↓

### 「利用者情報登録/変更」をクリックします。

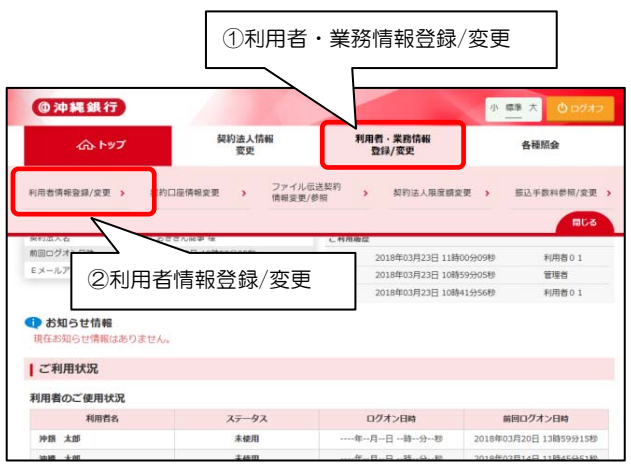

7. 電子証明書を再発行する利用者を選択し、 「変更」をクリックします。

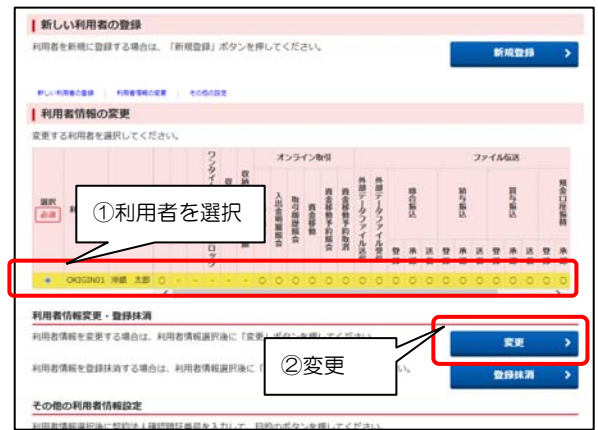

おきぎんEBセンター 0120-120-200<br>平日 - 平田200-平面5所まで

**中央開展行** 

8. 利用者情報変更が表示されましたら、 画面を下にスクロール ↓ 利用者電子証明書情報 ↓ 電子証明書の取扱い ↓ ①「現在の電子証明書を失効し、再発行する」 を選択 ↓ ②「契約法人確認暗証番号※」を入力 ※初期設定時に変更/登録いただいた番号 ↓ ③「変更」をクリックします。

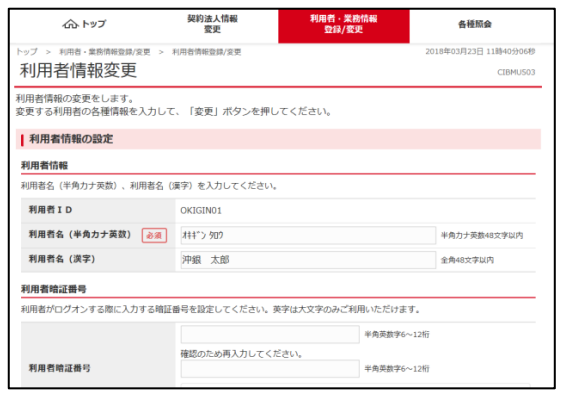

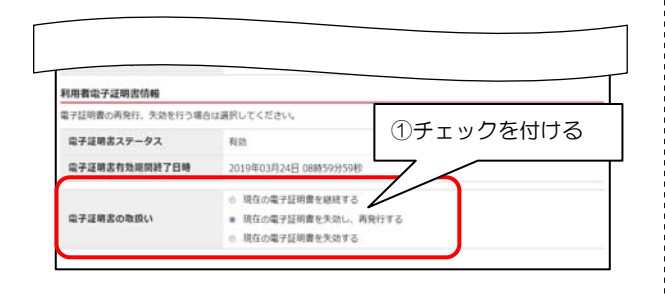

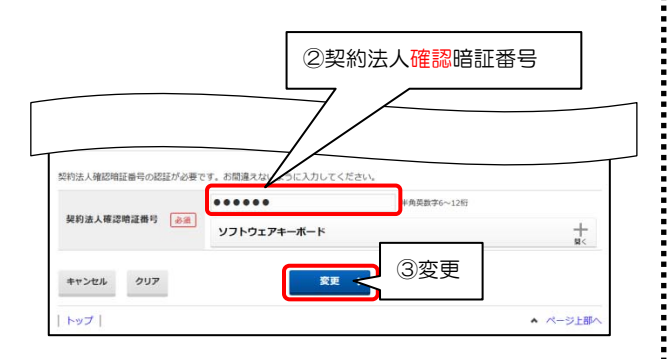

9. 利用者情報選択に戻りましたら、権限付与を 行った利用者の電子証明書の欄に"○"が付 いていることを確認し、画面右上の「ログオ フ」ボタンで終了します。

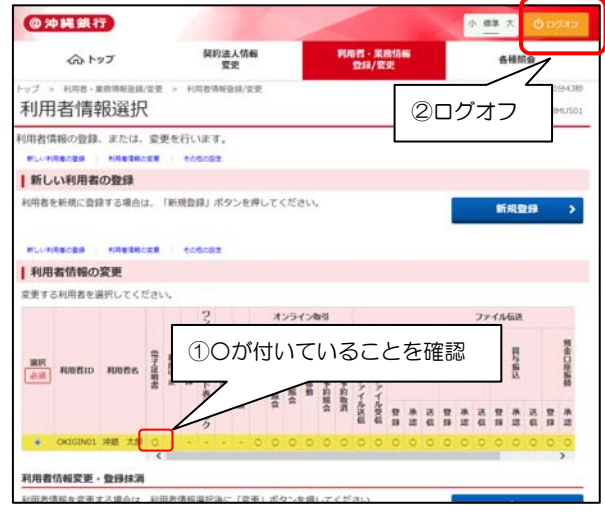

 利用者への権限付与が終わりましたら、利 用者ログオン画面にて再取得を行い完了と なりますので、本マニュアルの 6~8 ページ 「利用者の電子証明書取得」の操作をお願い 致します。

## 電子証明書の更新

- ▶ 有効期限の30日前から更新作業が可能 となります。
- > 管理者ログオン画 面と同様の操作となり、両画面での更新 のお手続きが必要となります。
	- ※ 管理者ログオン画面につきましては、 ログオン頻度が少ないため、更新作業: を失念してしまう可能性があります ので、更新時期をしっかりと把握いだ: くようお願いいたします。
- 1. ログオン後、電子証明書更新のお知らせ が表示されましたら、「次へ」をクリッ クします。

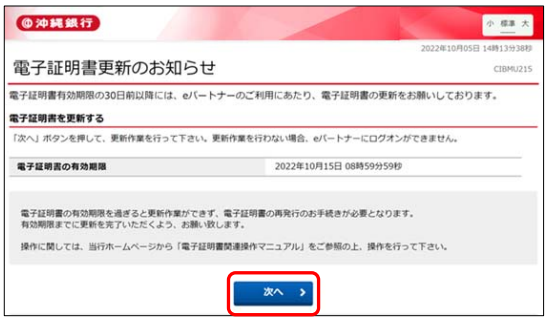

2. 「アプリケーションのダウンロードま たは実行ができない場合は、こちらの画: 面から証明書の取得をお願いします。」 の「こちら」をクリックします。

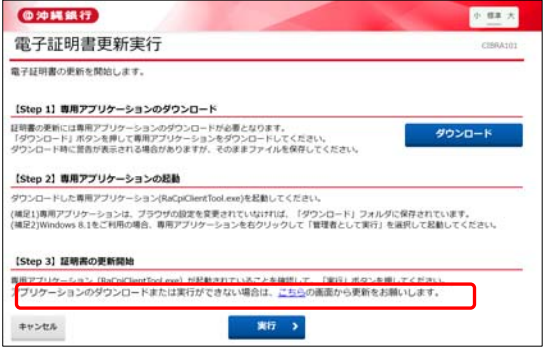

3. 「実行」をクリックします。

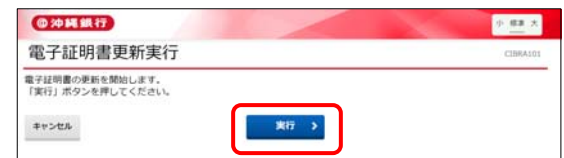

- 4. 電子証明書取得完了となりましたら、取得し た電子証明書のダウンロードとインポート するため、「ダウンロード」をクリックしま す。
	- ※ 取得した電子証明書は 1 年ごとの更新が必要です。

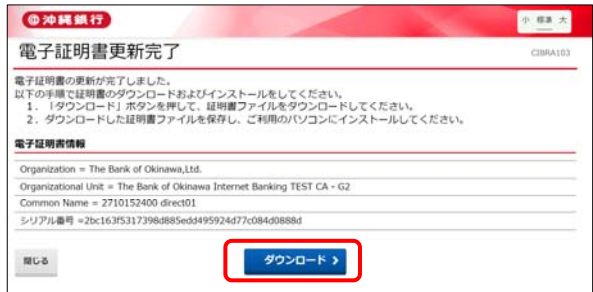

5. ダウンロードした「certiflcate.p12」 を起動するため、「ファイルを開く」を します。

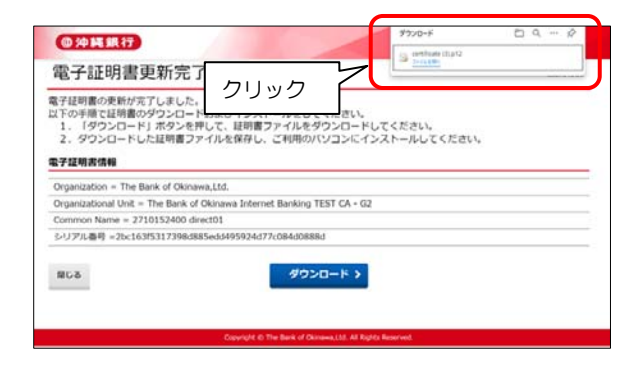

- 6. 初期表示のまま、「次へ」ボタンを押下しま: す。
	- ・保存場所:現在のユーザー

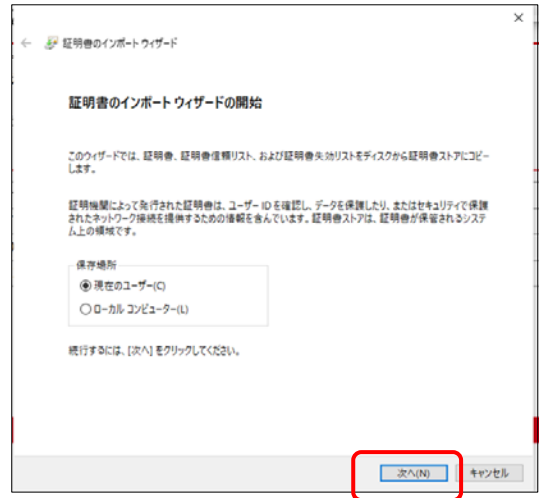

7. 初期表示のまま、「次へ」ボタンを押下しま す。

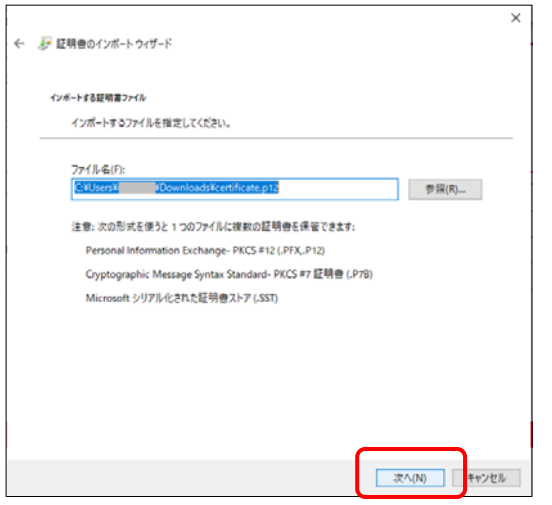

- 8. 初期表示のまま、「次へ」ボタンを押下 します。
	- ・パスワード:なし
	- ・インポートオプション

「すべての拡張プロパティを含める」のみ チェック

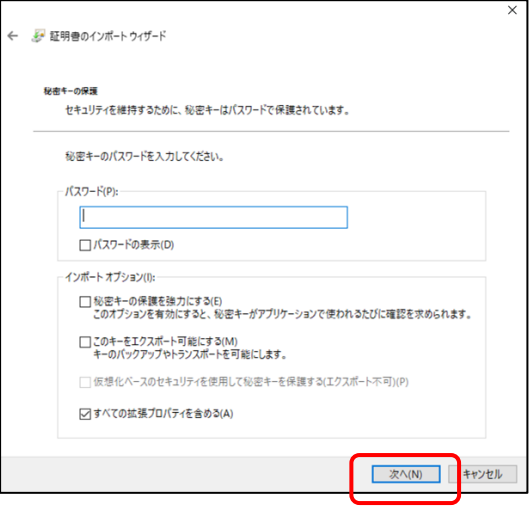

- 9. 初期表示のまま、「次へ」ボタンを押下 します。
	- ・「証明書の種類に基づいて、自動的に証明 書を選択する」を選択

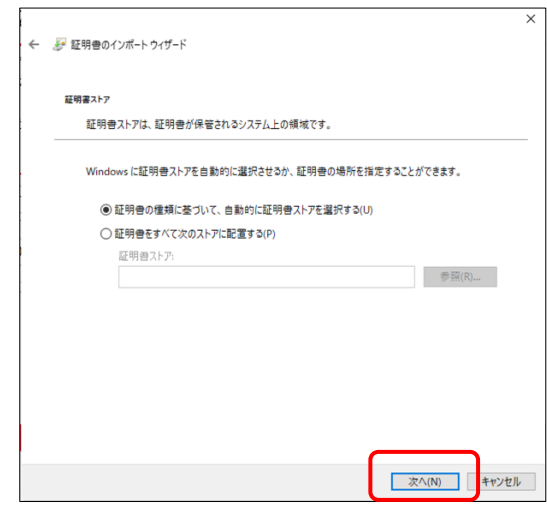

:<br>:<br>:

### 10. 完了画面が表示されたら 「完了」ボタ ンを押下します。

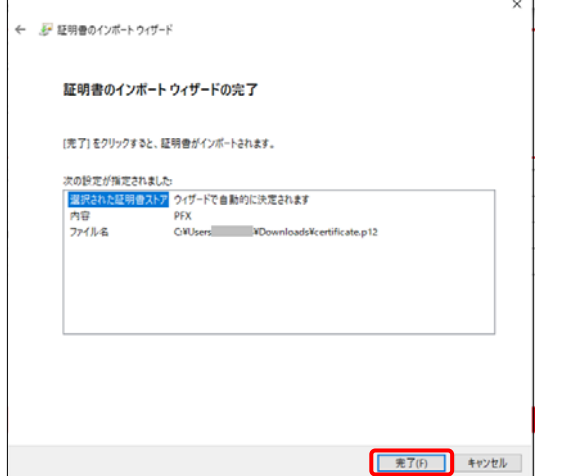

11. 「正しくインポートされました。」の画: 面が表示されたら「OK」をクリックし ます。

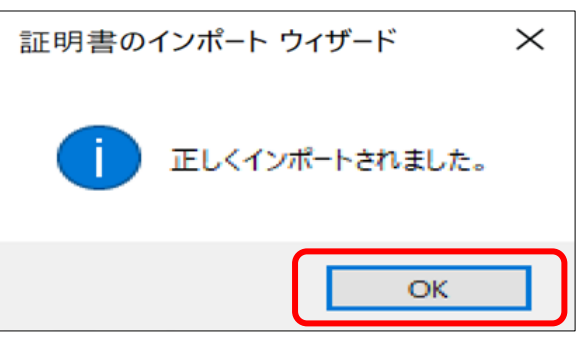

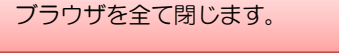

### 電子証明書の削除方法

### ※ 必ず再発行または更新の操作を 完了し、削除を行ってください。

#### Microsoft Edge で操作の方

1. 「…」をクリックします。

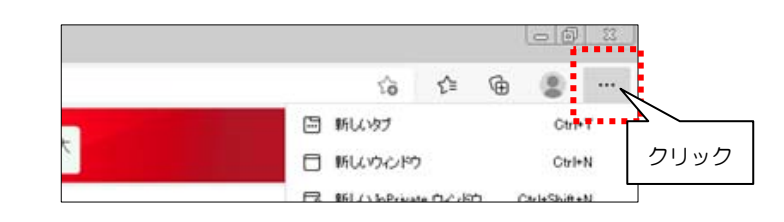

2. 「設定」をクリックします。

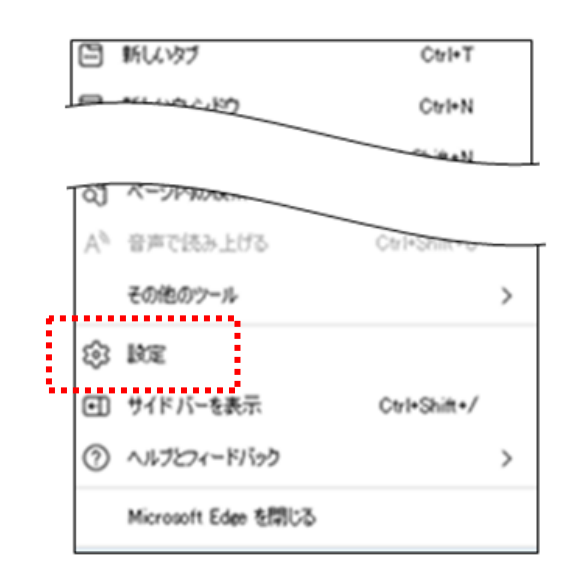

3. 「プライバシー、検索、サービス」をクリッ クします。

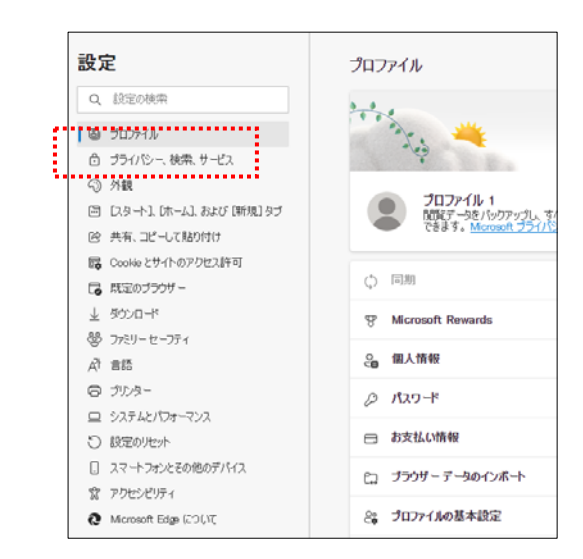

4. 「証明書の管理」をクリックします。

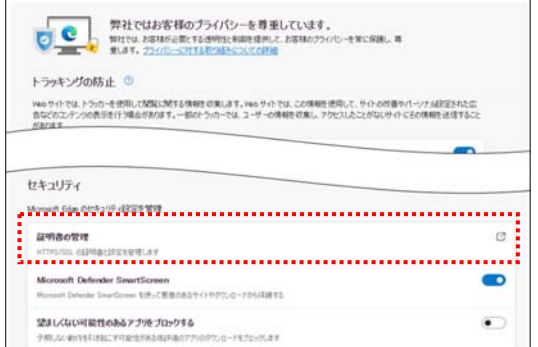

- 5. 削除する電子証明書を選択し、「削除」をク リックします。
- ※ 必ず有効期限を確認し、削除を行ってくださ い。今回再発行した電子証明書を削除すると、 再度再発行の手続きが必要となります。

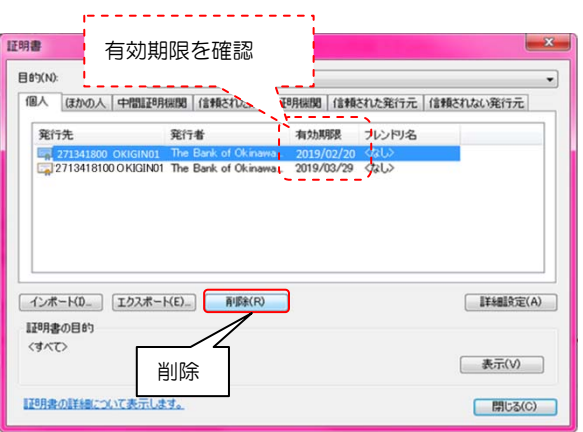

6. 再発行した電子証明書が表示されてい ることを確認し、「閉じる」をクリック します。

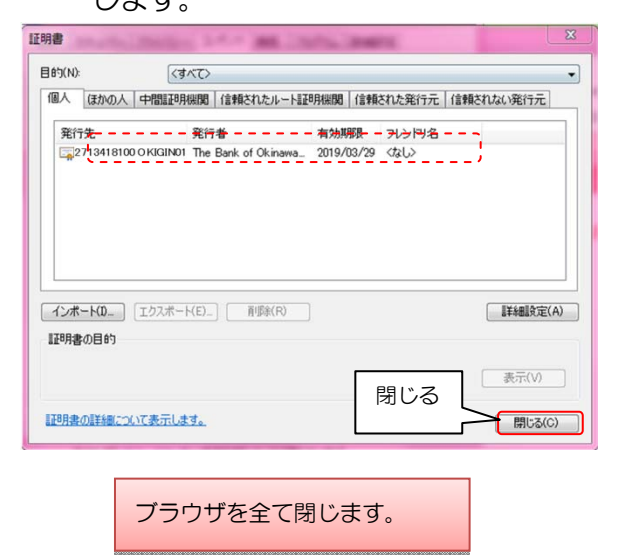

### Google Chrome で操作の方

1. 「 !」をクリックします。

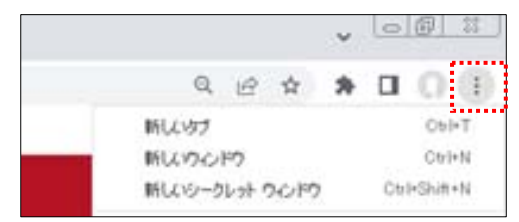

#### 2. 「設定」をクリックします。

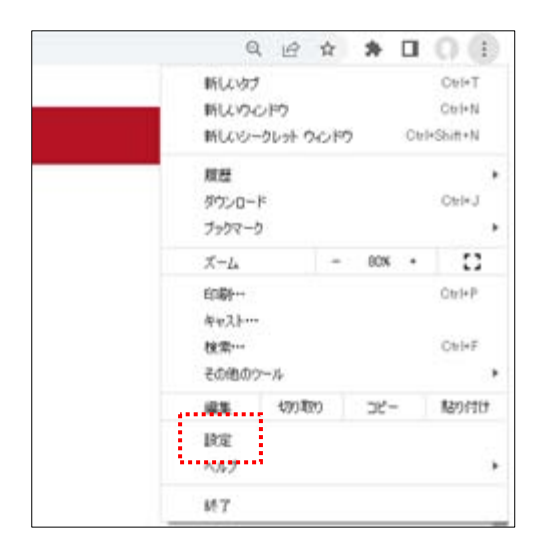

3. 「プライバシーとセキュリティ」をクリ ックします。

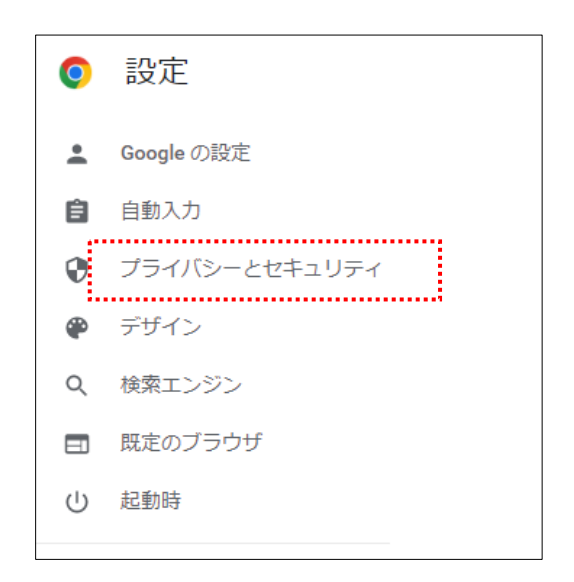

Ì

4. 「セキュリティ」をクリックします。

÷

Ē

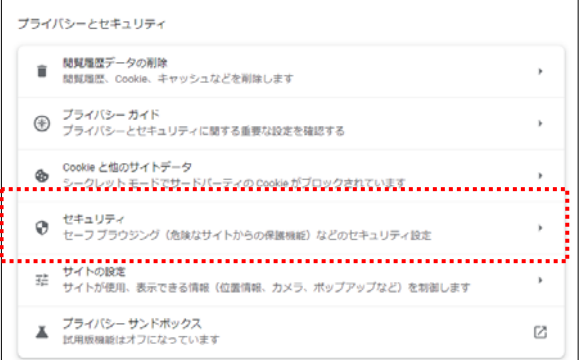

#### 5. 「証明書の管理」をクリックします。

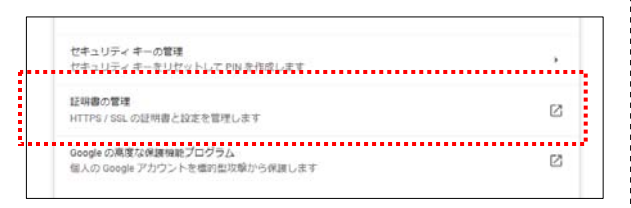

- 6. 削除する電子証明書を選択し、「削除」をク リックします。
	- ※ 必ず有効期限を確認し、削除を行ってくださ い。今回再発行した電子証明書を削除すると、 再度再発行の手続きが必要となります。

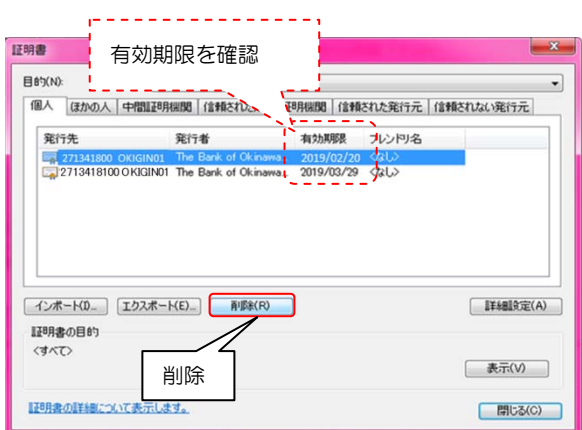

7. 再発行した電子証明書が表示されてい ることを確認し、「閉じる」をクリック します

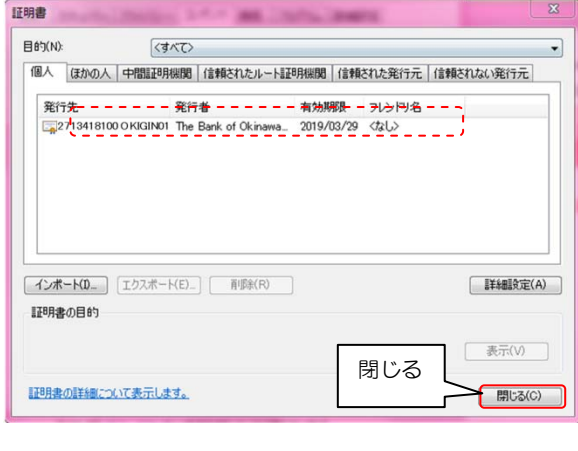

ブラウザを全て閉じます。

i